## **UART boot based flash firmware upgrade on SC58x**

### **Flow Diagram**

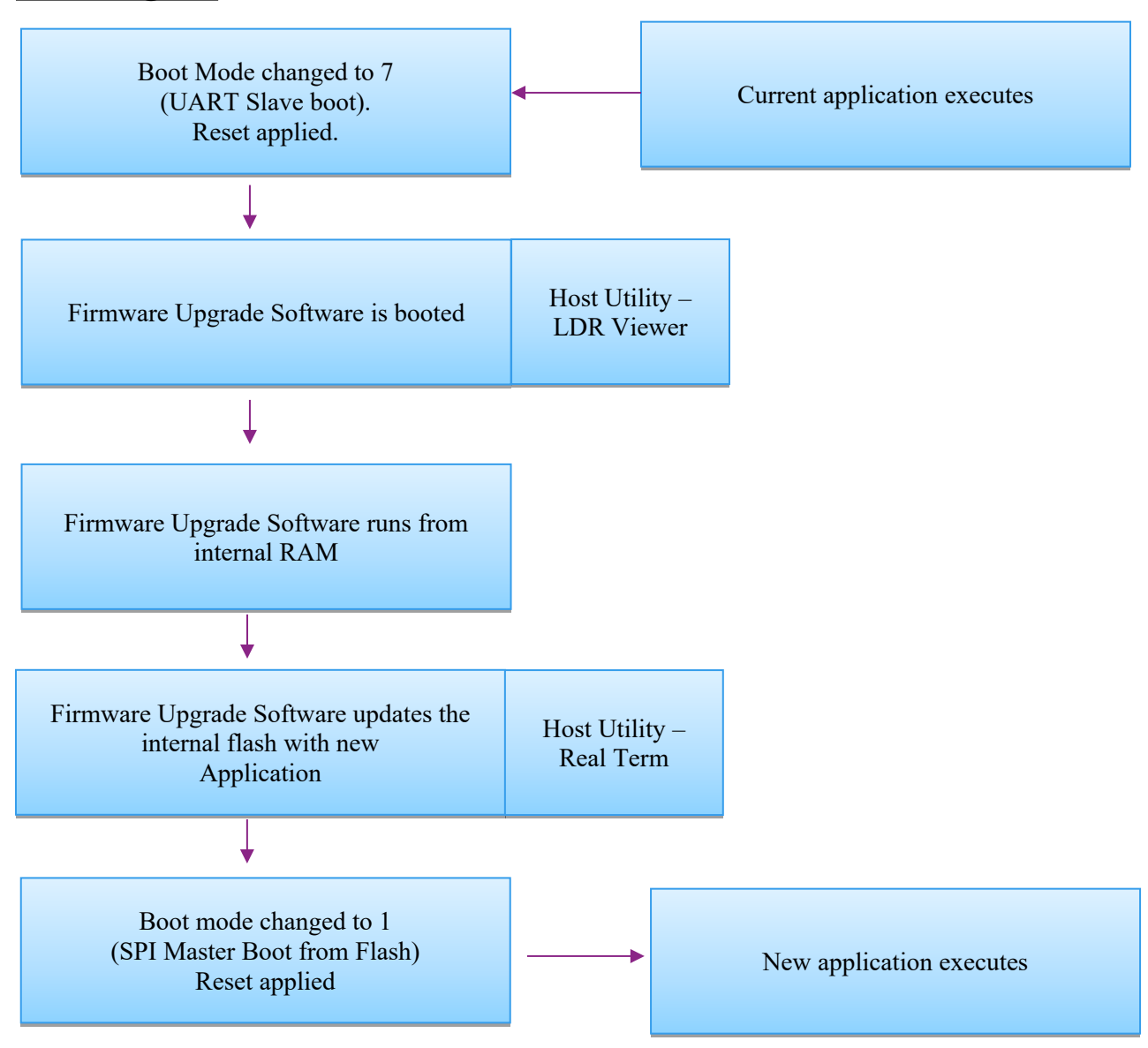

# **Setup to upgrade the Firmware**

- 1. Install LDRviewer and Realterm. http://www.dolomitics.com/downloads/ldrviewer\_12.zip <https://sourceforge.net/projects/realterm/>
- 2. Open the UART Firmware Upgrade loader stream in **LDRviewer**. Then open UART boot window through **Tools >> UART Boot**
- 3. Configure the Serial port, Bit rate and then press "Test port". Change the boot mode switch (SW1) to UART slave boot (BMODE: 7). Once test port is ready, reset the board before clicking on "autobaud". Please refer the below image.

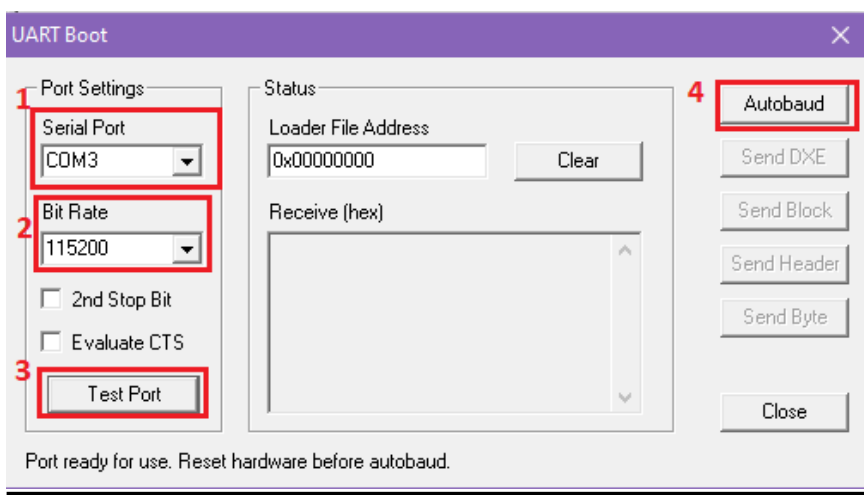

4. The board replies back with below data once the autobaud is completed.

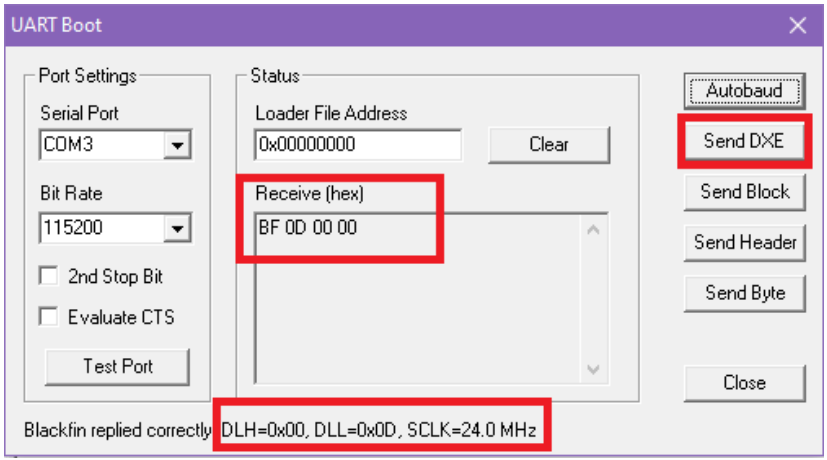

5. Then click on send the DXE.

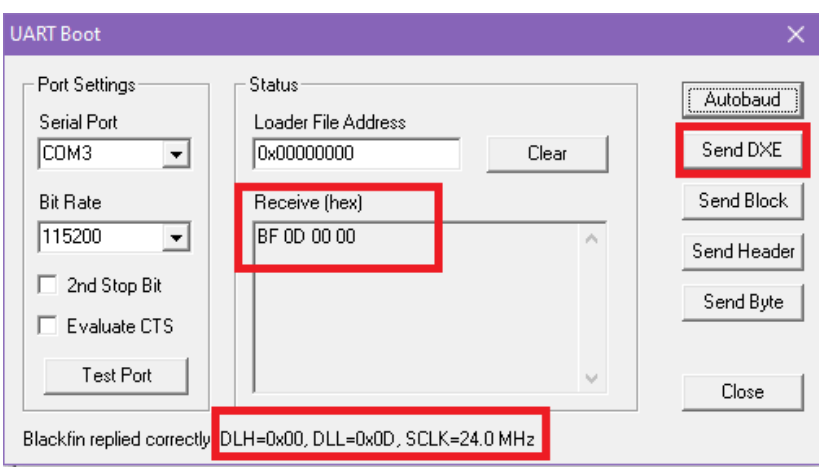

#### For ADSP-SC584:

*..\ADSP\_SC584\_UART\_FirmwareUpgrade\SC584\_Loader\_Streams\ADSP\_SC584\_UAR TFirmwareUpgrade\_Core0.ldr*

#### For ADSP-SC589:

*..\ADSP\_SC589\_UART\_FirmwareUpgrade\SC589\_Loader\_Streams\ADSP\_SC589\_UAR TFirmwareUpgrade\_Core0.ldr*

6. Once the DXE sent, the above window indicates as "done" and the board starts booting. Please close the LDRviewer once it shows "done".

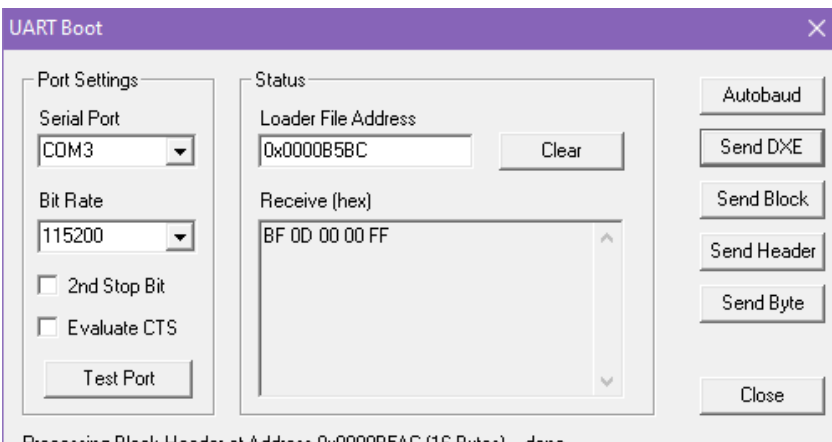

Processing Block Header at Address 0x0000B5AC (16 Bytes)... done

- 7. Please check whether the "*LED16 and LED17"* (for ADSP-SC584) or "*LED10 and LED11"* (for ADSP-SC589) blinks 5times.
- 8. Open the Realterm and follow the below steps numbering from 6 to 8 to create a setup for Serial Communication.

9. Choose the appropriate settings from the "Display" option in RealTerm settings window, as show below.

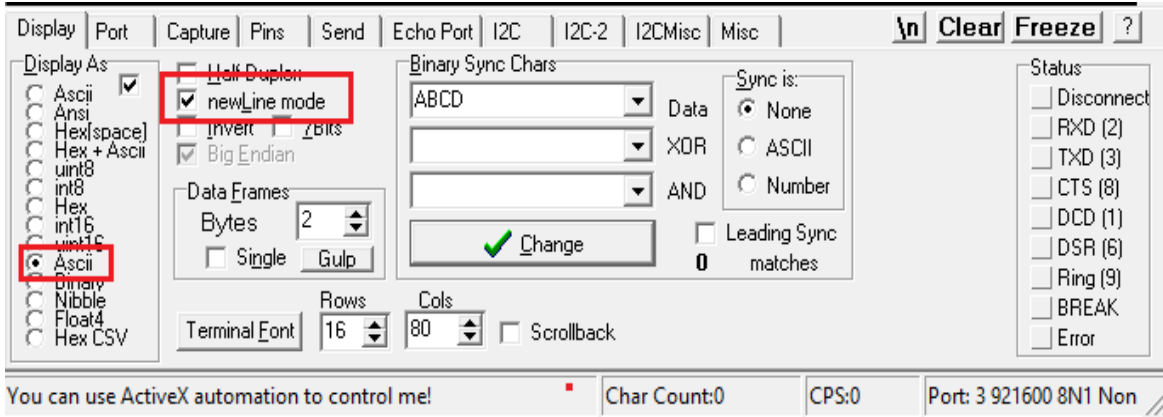

Change the Baud Rate to 921600. Choose the appropriate Port number, for that look under **PC->Device Manager**. Then click open and change. Please note that the setting will change only when the change button click.

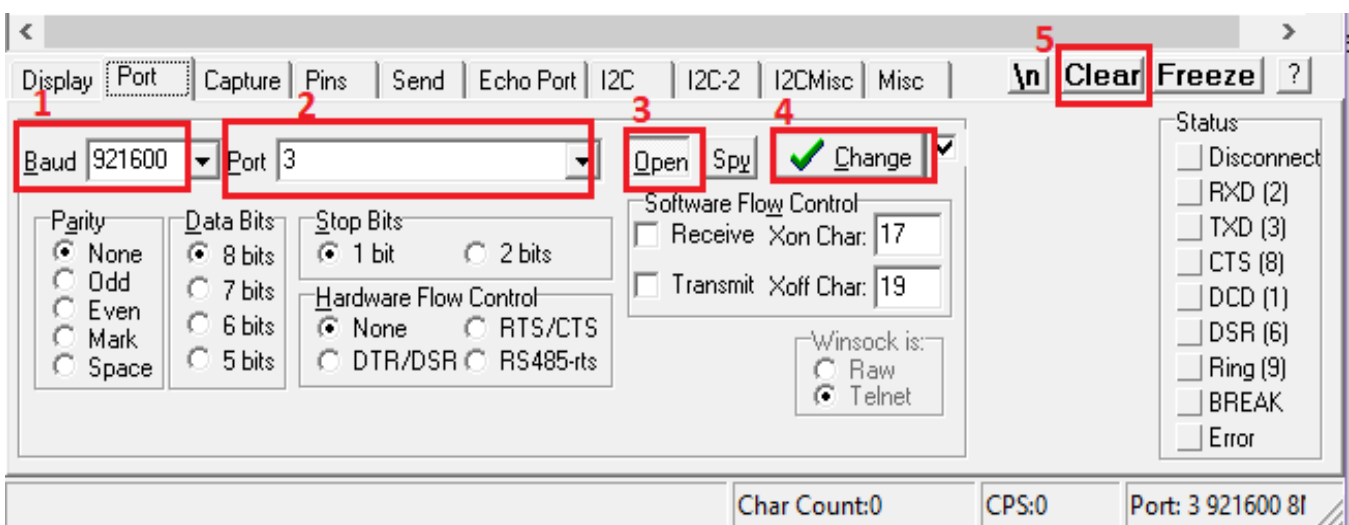

- 10. Clear the RealTerm display window every time before run the application, use "Clear" option as shown above.
- 11. Once the LEDs Blinks 5times. Open "Send" tab and send the character "1" to the board to confirm the Realterm setup is ready. Once the character sent, it displays the following on RealTerm console window within few seconds. Please refer the below image to send the character.
	- *a. For ADSP-SC584 : LED16 and LED17*
	- *b. For ADSP-SC589 : LED10 and LED11*

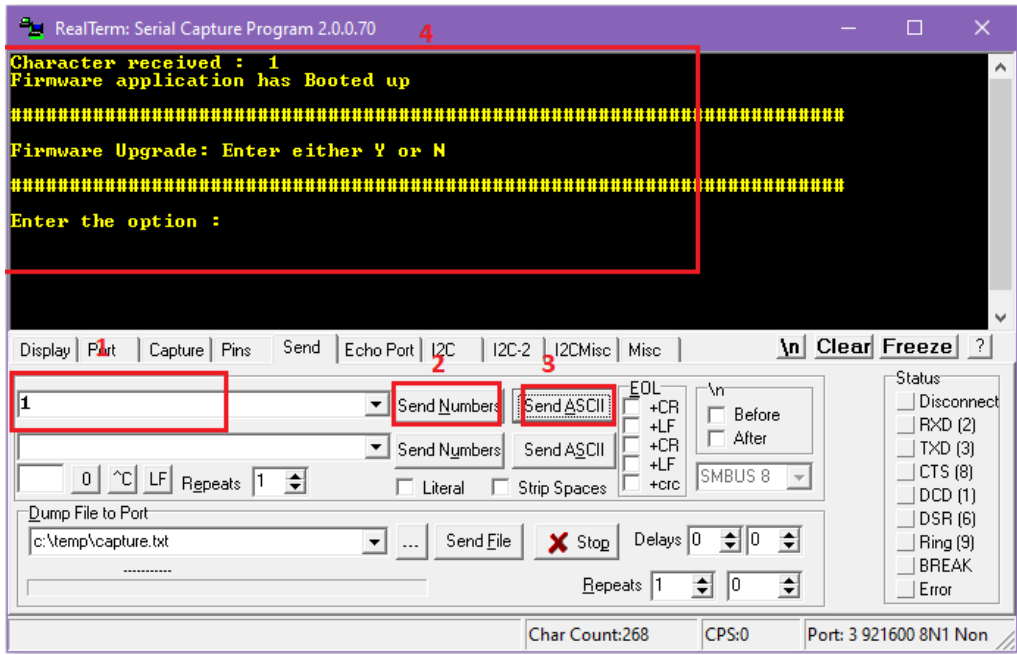

- 12. For firmware upgrade, type 'y' or 'Y' on Realterm console window and press 'ENTER' on Keyboard. If firmware upgrade is not necessary, type any alphabet (Eg. "N").
- 13. If either of 'y' or 'Y' is chosen, it displays *"You have Chosen : Y".* Then press "ENTER" on the Keyboard. The Realterm's console window displays "*Send loader stream generated in ASCII format for Firmware Upgrade*" as given below.

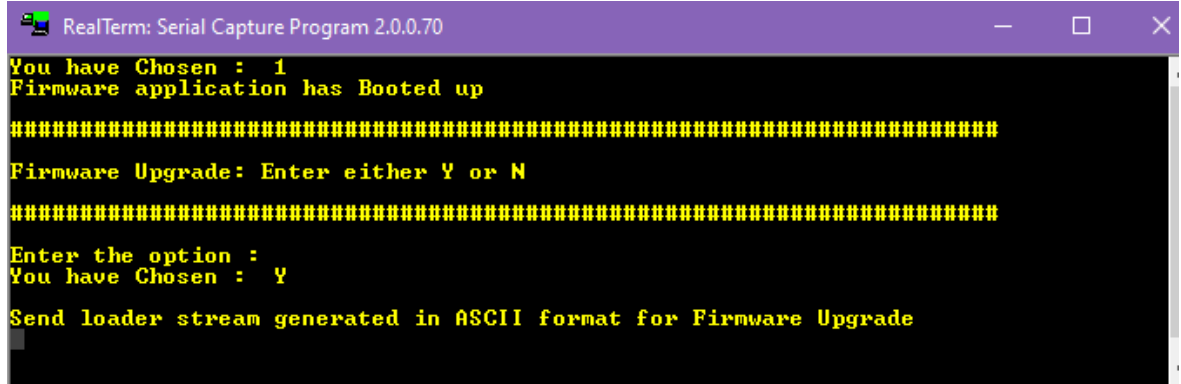

- Selecting the ldr file from directory: **Send >>Dump File to Port >>select the ldr file >>Send File.**
	- Multiple example application LDRs are provided in the path:
		- o For ADSP-SC584: *…\ADSP\_SC584\_UART\_FirmwareUpgrade\SC584\_Loader\_Streams* o For ADSP-SC589: *…\ADSP\_SC589\_UART\_FirmwareUpgrade\SC589\_Loader\_Streams*

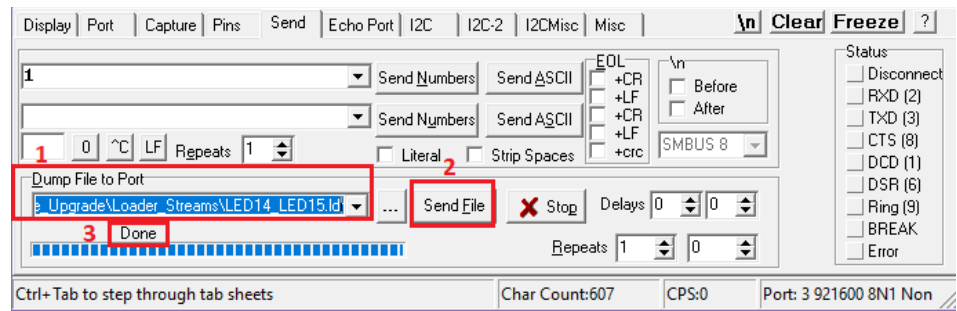

After successful file upload, it displays "Done" on RealTerm settings window.

 We can monitor the Handshake and Communication signals in Status Option as shown below.

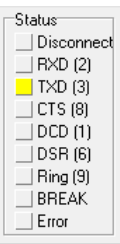

- Once "Done", it displays below message on RealTerm display window. Reset the board to run Upgraded Firmware
- Change the boot mode switch (SW1) to SPI master boot (BMODE: 1) and then Reset the Board (using SW2) to run the upgraded Firmware.
- 14. Below is another method to run the old/upgraded Firmware available in the sector 0 without changing the boot mode to SPI master boot (BMODE: 1).
	- Please follow the steps numbering 2 to 11. If either of 'y' or 'Y' is not chosen (Eg. "N"), it displays as shown below on RealTerm display window.
	- Press the "ENTER" on the keyboard to boot the old/upgraded Firmware available in the sector 0.

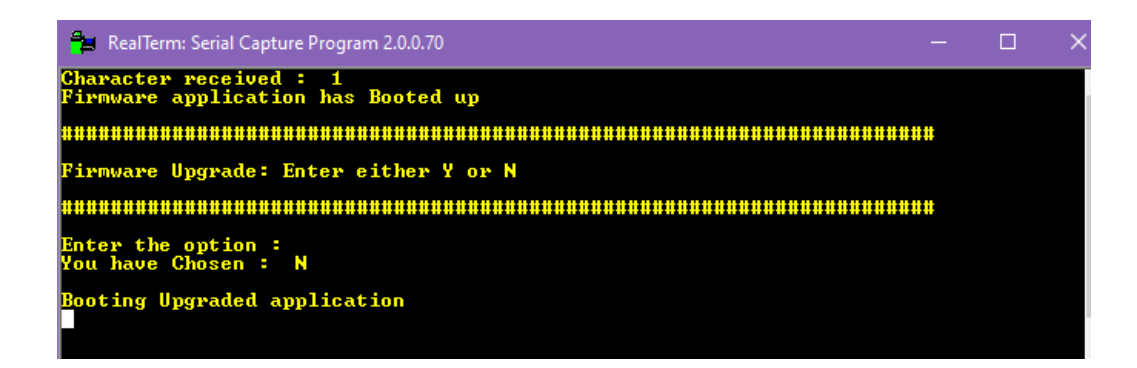

# **Loader file Generation to use with RealTerm**

The Realterm utility has certain restrictions. Below information needs to be used only if using this utility and using the firmware upgrade software developed for it.

- 1. Please follow the below steps to generate the loader stream for UART Firmware Upgrade.
	- Please configure the boot mode and format as below.

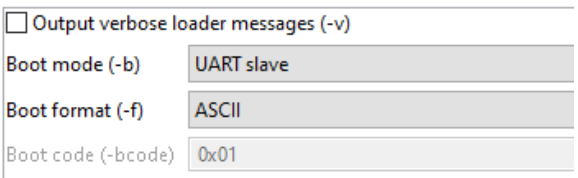

- No need to add the INIT file, since the code and data are mapped to L2 space.
- Add the executable file(.dxe) and build the project.
- 2. Please refer the points 2 to 4 to generate loader stream for second application.
	- Please configure the boot mode and format as below.

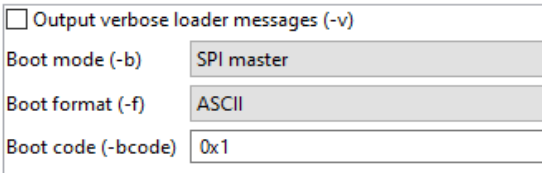

- Please add the INIT file via **Properties >> Settings >> Tools settings >> CrossCore ARM loader >> Initialization >> Add the path of the INIT file**
- Add the executable file(.dxe) and build the project.
- 3. Open the ldr file and add " $\omega(\omega_0 \omega(\omega_0 \omega))$ " as shown below diagram at the end and save it before sending the file.

19533 0x00 19534 0x00 19535 0x00 19536 0x00 19537 0x00 19538 0x00 19539 0x00 19540 0x00 19541 @@@@@@ 19542

# **Miscellaneous**

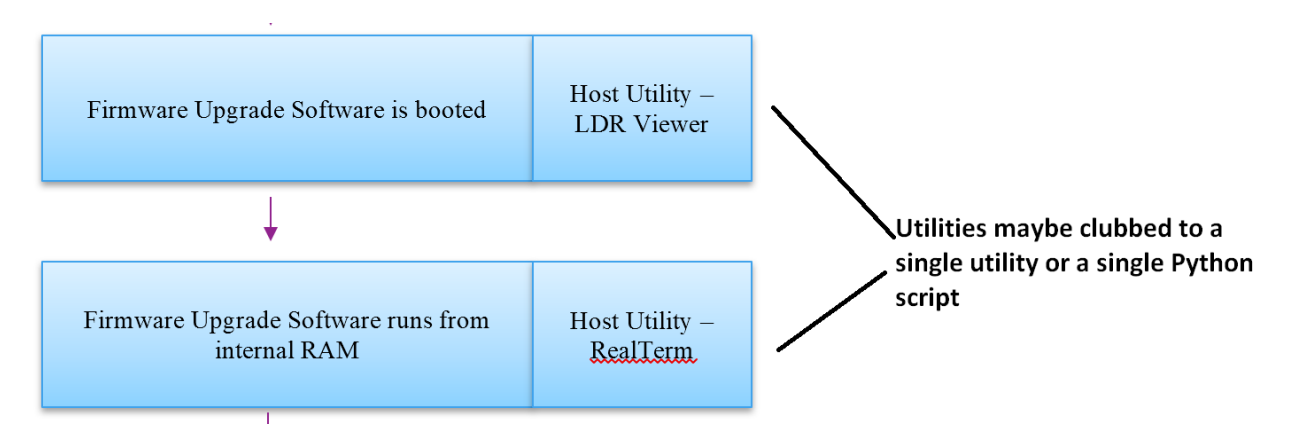